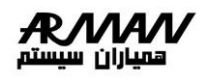

# **صفحه اصلي نرمافزار سامانده امور مالي:**

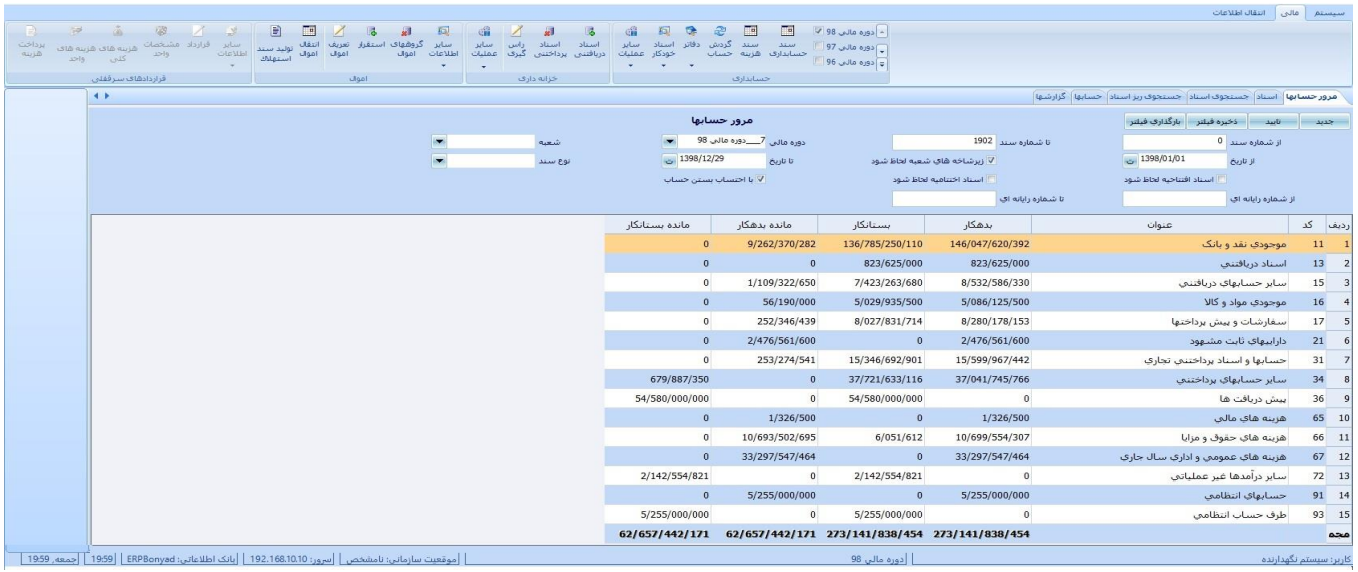

شكل ٣: ريبون اصلي نرم افزار

صفحه اصلي داراي بخشهاي <u>سيستم</u> <mark>,</mark> <u>مالى</u> , <u>انتقال اطلاعات</u> ميباشد .كـه سيسـتم مالي هميشه فعال است و کاربر مي تواند به صفحه مرور حسابها و زير سيستم حسابداري ، زيرسيستم خرانه داري ، زير سيتم اموال و زير سيستم قرادادههاي سرقفلي دسترسي مستقيم داشته باشد .<br>الموسيد السيد السيد باشد .<br>الموسيد السيد باشد السيد من الموسيد السيد السيد السيد السيد السيد السيد السيد السيد<br>الموسيد السيد السيد السيد السيد السيد السيد السيد السيد السيد السيد السيد ال

### **بخش دوم: تعريف گروههاي حساب و سرفصل هاي کل ومعين :**

براي ايجادگروه هاي جديد بايد صفحة تعريف گروه هاي حسابها را از صفحة سيستم اجرا كنيم. (شكل۴ ). بعد از اجرا، وارد صفحة فرم جديد ميشويم.

| 92   |                          |                     |                       |                         | $\mathbf{z}$<br>الساسب كروههاي حساب<br>اطلاعات<br>تنظيمات<br>عمليات فرم |
|------|--------------------------|---------------------|-----------------------|-------------------------|-------------------------------------------------------------------------|
| ia.  | جديد حدف نبت جستجو اخروج |                     |                       |                         |                                                                         |
|      |                          | حسنجوي گروههاي حساب |                       |                         |                                                                         |
| $-5$ | ماهيت حساب               | 35                  | $\overline{\omega}$   | رديف                    | سایر عملیات (۵                                                          |
|      | بدهكار                   | 11                  | دارائیهای جاری        | $\mathbf{1}$            |                                                                         |
|      | بدهكار                   | 12                  | داراليهاف عبر جارف    | $\overline{2}$          |                                                                         |
|      | ىستانكار                 | 21                  | بدشيهاي جاري          | $\overline{3}$          |                                                                         |
|      | ىستاتكار                 | 22                  | بدهيهاي غير جاري      | $\overline{4}$          |                                                                         |
|      | بستانكار                 | 31                  | حقوق صاحبان سنهام     | 5                       |                                                                         |
|      | هردو                     | 41                  | حسابهاي واسطه         | $\frac{6}{7}$           |                                                                         |
|      | بستانكار                 | 51                  | درآمدها               |                         |                                                                         |
|      | بدهكار                   | 61                  | هرسه ها               | $\overline{\mathbf{a}}$ |                                                                         |
|      |                          |                     |                       | $\blacksquare$          |                                                                         |
|      |                          |                     | * شماره رايانه!ک:     |                         |                                                                         |
|      |                          |                     | $3.0 U$ <sup>10</sup> |                         |                                                                         |
|      |                          |                     |                       |                         |                                                                         |
|      |                          |                     | 5.15                  |                         |                                                                         |
| -    |                          |                     | * ماهيت حساب:         |                         |                                                                         |
|      |                          |                     |                       |                         |                                                                         |

شكل :4 صفحه گروههاي حساب

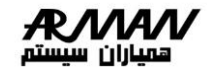

براي ايجاد حساب های کل و معين بايد دکمه سرفصهل هها را از صهفحة اصهلي سيستم اجرا كنيم. بعد از اجرا، وارد صفحة سرفصل حسابها جديــد ميشـويم كـه صفحه اي مانند شکل 5 ظاهر مي شود. با اين تفاوت که در نوار باالي آن عبارت "(جديد)" ،"(اصلاح)"،"(حذف )"و...نوشته شده و همچنين قسمتهاي عنوان , کــد, ماهيت حساب ،گروه براي وارد کردن اطالعات حساب مورد نظر باز است.

حسابهاي نرم افزار سامانده امور مالي در يك ساختار درختي بصورت کل و معين تعريف ميشوند كه هيچ محدوديتي نيز براي درخت مورد نظر وجود ندارد) البتهه در موارد خاص ) .و همچنين تفضـيل ۱ و تفضـيل ۲ و تفضـيل ۳ نيزبــا قـابـليــت شناور بودن قابل اضافه کردن به حساب معين است . صفحة تعريف حسابها شهامل دو قسمت درخت حسابها و مشخصات هر حساب است كه براي مشاهدة مشخصات جزئي هر حساب كافي است كه بر روي آن حساب در درخت حسابها كليك كنيم. ويها در سهمت عنوان نام يا کد آن را بزنيم .

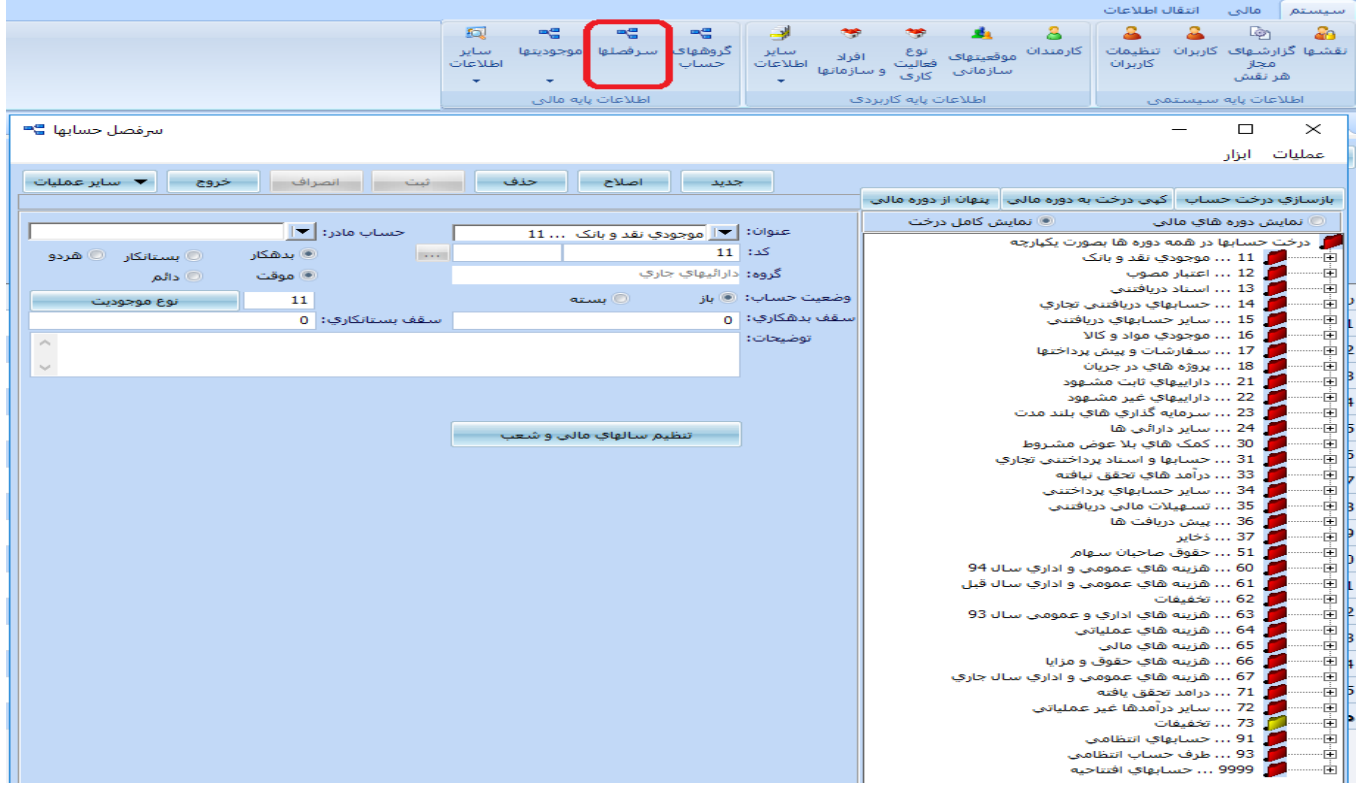

شكل :5 صفحة تعريف حسابها

**-2 حسابها:** كليه عمليات مربوط به حسابداري از طريق دكمهها و منوها و ساير اجزاء ايهن نرم افزار قابل انجام مىباشد.در اين صـفـحه كليـه سرفصـلما بـه ممـراه زيـر حسابهايشان مشاهده ميشوند. )شكل 5( در ضمن با فشار دادن آيكون حسابها نيز ميتوانيم به اين صفحه دسترسي پيهدا كنيم. لازم به ذكر است كه اگر در كنار سرفصل علامت+ وجود داشته باشد، زيــر حسابهاي آن سرفصل ديده نميشوند مگر با فشار دادن علامت + كه با ايـن كـار عالمت + تبديل به – خواهد شد. همچنين اگر در كنار سرفصل عالمت- وجود داشهته باشد قادر به ديدن زير حسابهاي سرفصل مورد نظر هستيم و در صورت فشار دادن علامت (- -) فقط سرفصل مورد نظرشان داده ميشود و علامت تبديل به+ خواهد شد.

سامانده امور مالي

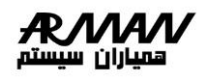

به طور خودكار سرفصلها به همراه حسابهاي سطح اولشان ديده ميشوند. منوههاي اطالعات، عمليات، ابزارها و دوره مالي در باال و آيكونهاي حسهابها، اسهناد، نمودار، جستجو و گزارش در زير منوها بـه همـراه اشكالشـان در بـالاي صـفحه مشاهده ميشوند كه در ادامه به تفصيل نحوه عملكرد هر يك گفته خواهد شد. **1،2 تعريف حسابها:** براي ايجاد حساب جديد بايد صفحه تعريف حسابها را از صفحه اصلي سيستم اجرا كنيم(شكل4). بعد از اجرا، وارد صفحه حساب جديد ميشويم.. حسابهاي کل و معين در يك ساخت درختي تعريف ميشوند كه ههيچ محهدوديتي نيهز براي درخت مورد نظر وجود ندارد) البته در موارد خاص (. صفحه تعريف حسابها شامل دو قسمت درخت حسابها و مشخصات هر حساب است كه با كليك كـردن بـر روي آن حساب در درخت حسابها مشخصات آن حساب در قسمت جزئيات به نمايش در ميآيد در شكل بالا زير صفحه تعريف حسابها را به همـراه نمـايش جزئيـات يـك حسـاب مالحظه ميكنيد:

#### **اجزاء صفحه تعريف حساب:**

.1 **عنوان:** 

 نام حساب توسط كاربر براي هر حساب انتخاب ميشود. بهتر است اين نام بيانگر نوع حساب نيز باشد به گونهاي كه نامهاي مشابه در درخت حسابها وجود نداشته باشد (مثال: حساب بانك جـاري سـپه و ...) و در كنـار عنـوان حسـاب شماره آن حساب نيز نمايش داده ميشود. البته ميتوان مشاهده كـد حسـاب عـدم مشاهده كد و يا مشاهده به صورت جزئيات را از منوي مشهاهده در بهاالي صهفحه تعريف حسابها تنظيم كرد كه نحوه عملكرد مر كدام جلوتر توضـيح داده خواهـد شد.

.2 **حساب كل:** در حقيقت حساب مادر يك حساب را در درخت نشان ميدهد و نماد كنار اين فيلد× كليه سر فصلهاي حسابداري را در دسترس ما براي انتخاب قرار ميدهد، مثالً با انتخاب موجودی نقد و بانک، سرفصل موجودی نقد و بانک به عنوان مادر حساب مورد نظر انتخاب ميگردد.

.3 **كد حساب:** كد حساب كدي است كه توسط كاربر براي هر حساب تعيين ميشود. اين كد با توجه به طراحي حسابداري تعيين ميگردد و به طور معمول از روي كد ميتوان به تعريف درختها سرفصلهاي حسابداري دست يافت.

.4 **نوع حساب:** همانگونه كه از نامش پيداست نوع حساب درخواست شده را نمايش مي دهد. براي مشاهده انواع حسابها مي توانيم از طريق منوي اطلاعات و سپس نوع حساب به انواع حسابهاي تعريف شده در سيستم دسترسي پيدا كنيم. در صورت نياز حساب جديدي اضافه و يا حسابهاي موجود را اصالح كنيم.

.5 **نوع موجوديت:** همانگونه كه از نامش پيداست نوع موجوديت درخواست شده را نمايش ميدهد. همچنين براي مشاهده انواع موجوديتها در سيستم ميتوانيم از طريق منوي اطلاعات در صفحه اصلي و سپس انواع موجوديت به انواع موجوديتهاي تعريف شده در سيستم دسترسي پيدا كنيم و يا در صورت نياز موجوديت جديدي اضافه و يا موجوديتهاي موجود را اصالح كنيم. )شکل6(.)جزئيات در بخش ...(

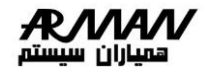

ایر<br>عات

中国国国昌银

.6 **موجوديت:** موجوديت آن موجوديت خاص را به ما نشان ميدهد. انواع موجوديت ها :

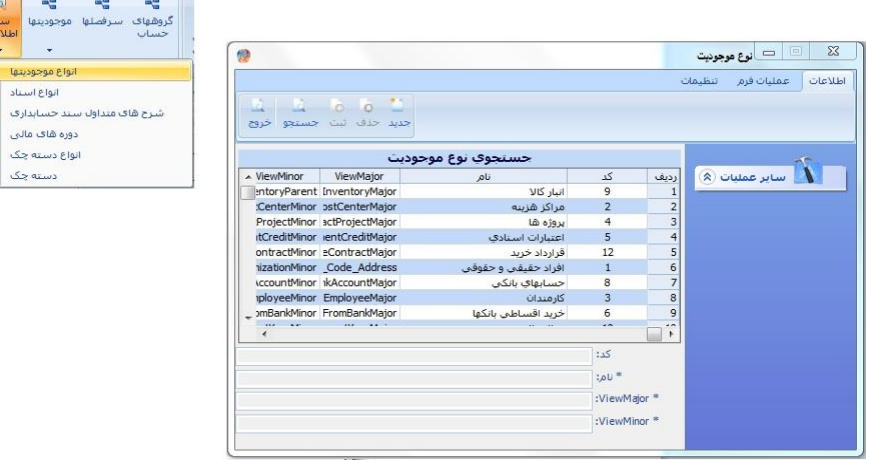

شكل :6 مي توان از ساير اطالعات به موجوديتها دسترسي داشت.

:1-6 موجوديت اعتبارت اسنادي :

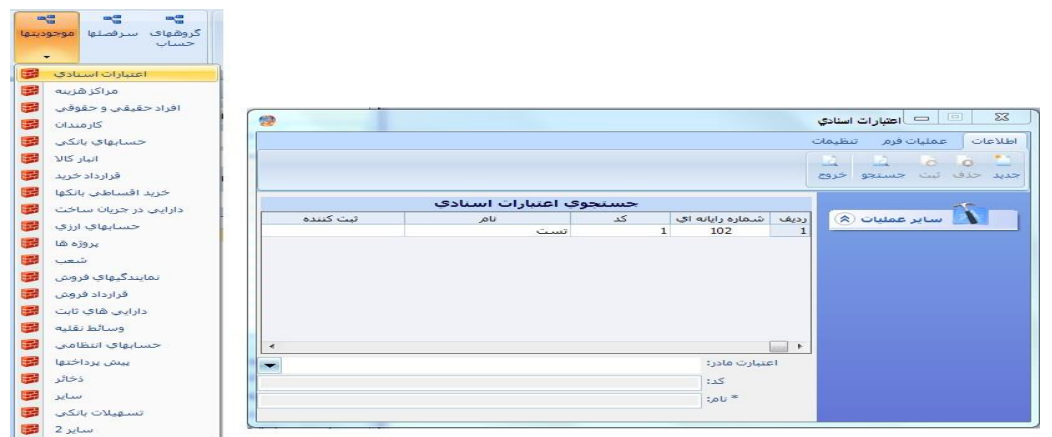

#### شكل :7 صفحة اعتبارات اسنادي

:2-6 موجوديت مراکز هزينه : ہے۔<br>گروههای سرفصلها <mark>موجودیتها</mark><br>حساب الله المعالمين المعالمين المعالمين المعالمين المعالمين المعالمين المعالمين المعالمين المعالمين المعالمين المعالمين<br>المعالمين المعالمين المعالمين المعالمين المعالمين المعالمين المعالمين المعالمين المعالمين المعالمين المع ر است ال<br>مدید حدث اثبت جستجو اخروج خت<br>- است است است کار میں است اور بات اللہ عليہ اداری<br>- 10121 - 10121<br>- 10121 - 10121 - مرکز هزينيه مائي<br>- 10121 - 10240 - 10240<br>- 10200 - 10200 - 10200<br>- 10200 - 10200 - 10200<br>- 10200 - 10200 - 10200<br>- 10200 - 10200 - 10  $\begin{picture}(20,20) \put(0,0){\line(1,0){10}} \put(15,0){\line(1,0){10}} \put(15,0){\line(1,0){10}} \put(15,0){\line(1,0){10}} \put(15,0){\line(1,0){10}} \put(15,0){\line(1,0){10}} \put(15,0){\line(1,0){10}} \put(15,0){\line(1,0){10}} \put(15,0){\line(1,0){10}} \put(15,0){\line(1,0){10}} \put(15,0){\line(1,0){10}} \put(15,0){\line(1$ is. set additional  $\frac{1}{2}$ tou. .<br>مرکز هزینه مادر: .<br>جستنجوی <mark>فرم مرکز هزینه عامل حقوقت</mark><br>عامل *حق*وقی  $\begin{array}{c} \stackrel{\text{odd }2}{\longrightarrow} \\ 1 \end{array}$  $\Box$  .

شکل ۰.۵ صفحة مراکز مزينه

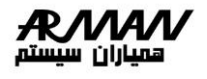

# :3-6 موجوديت افرادحقيقي و حقوقي :

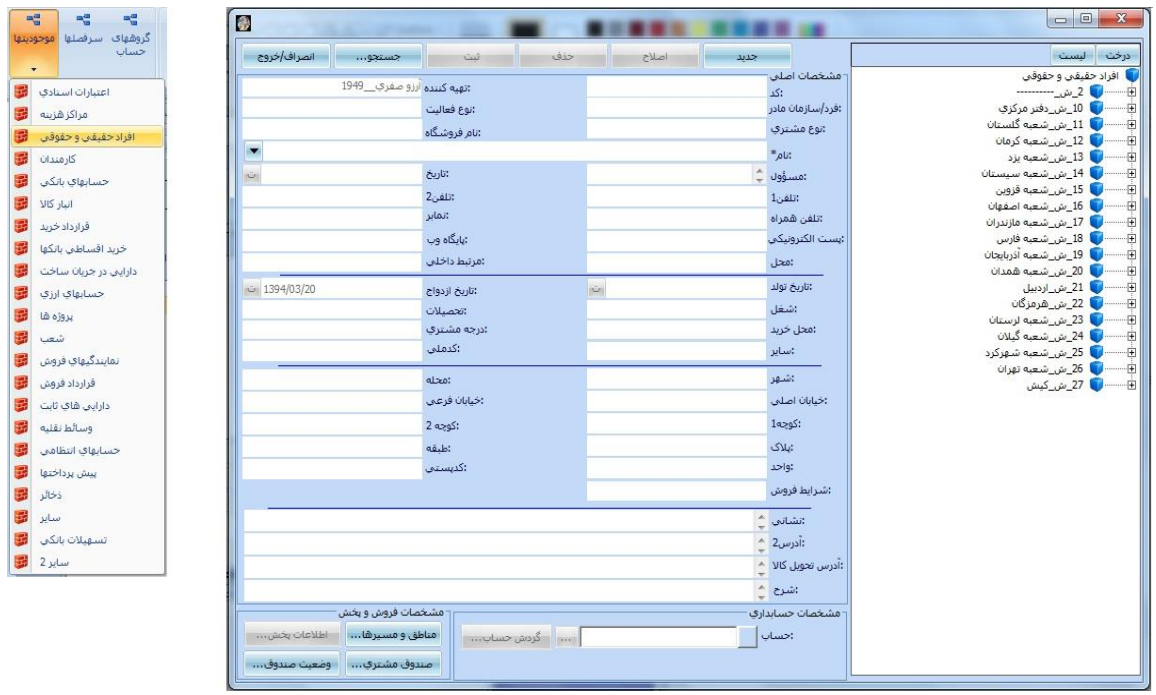

شكل :9 صفحة افراد حقيقي و حقوقي

:4-6 موجوديت کارمندان :

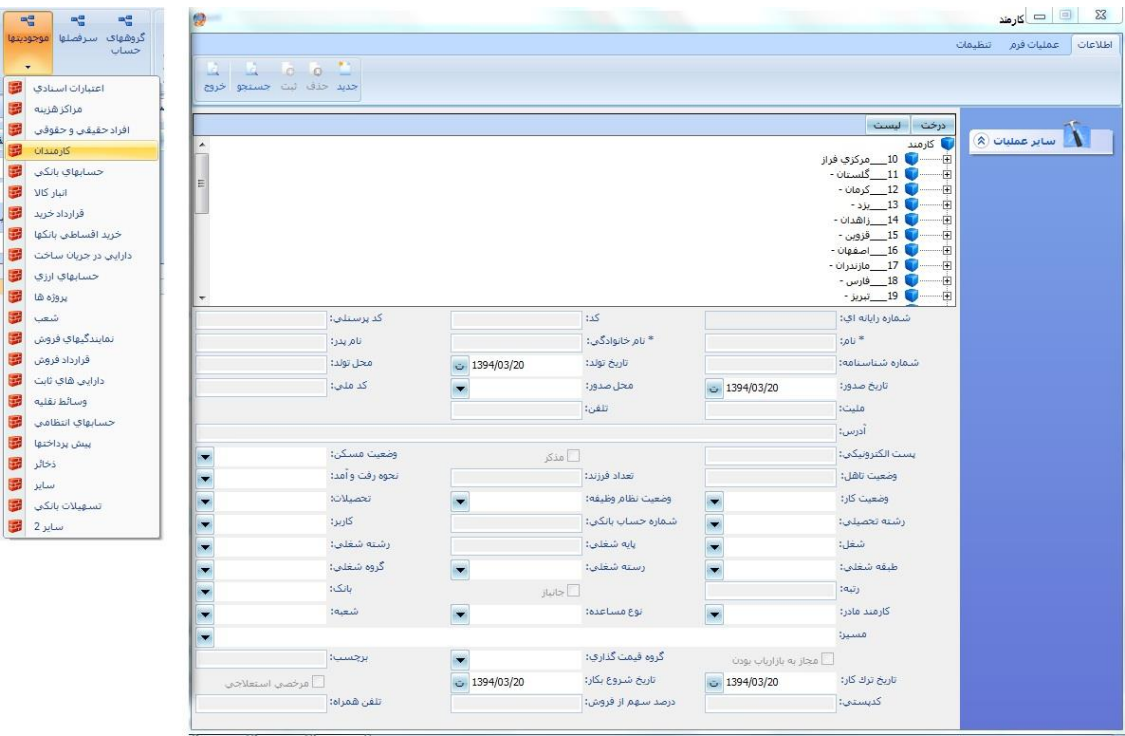

شكل :10 صفحة کارمندان

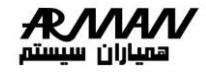

:5-6 موجوديت حسابهاي بانکي :

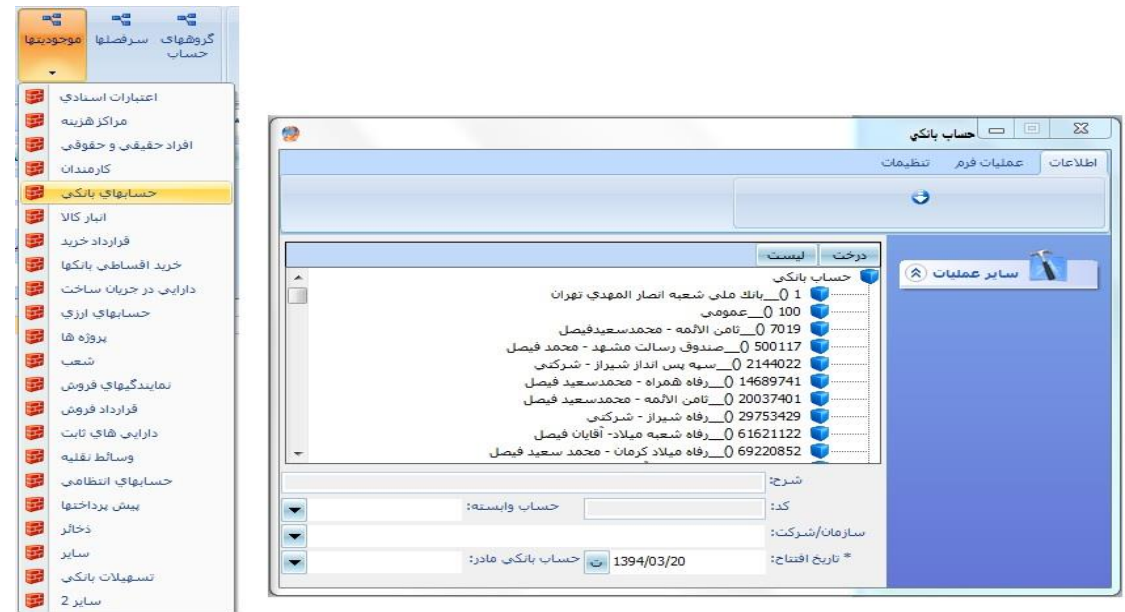

شكل :11 صفحة حساب بانکي

:6-6 موجوديت انبارکاال :

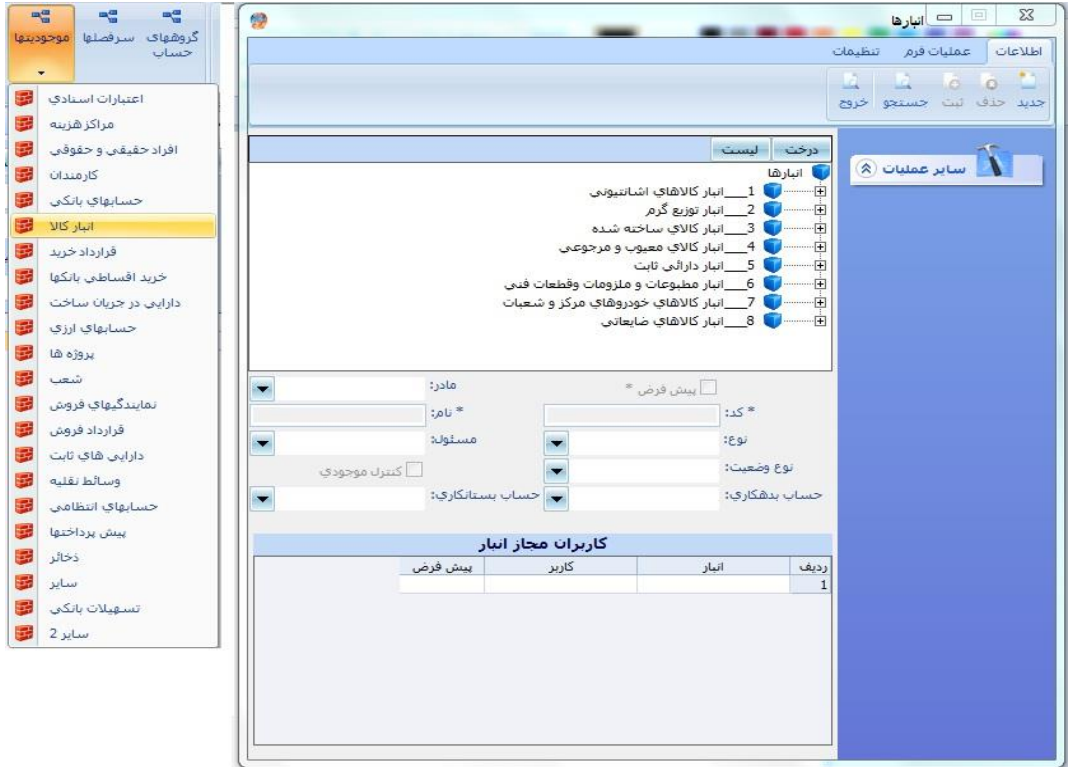

شكل :12 صفحة انبار کاال

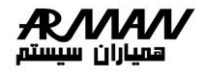

:7-6 موجوديت قراردادهاي خريد :

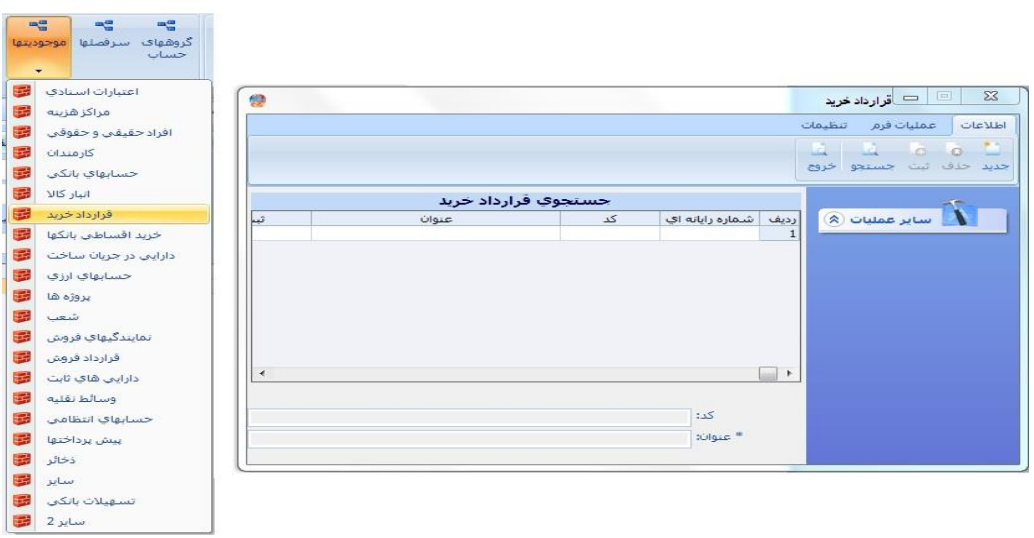

شكل ١٣: صفحة قرارداد خريد

8-6 : موجوديت خريد اقساط بانک ها :

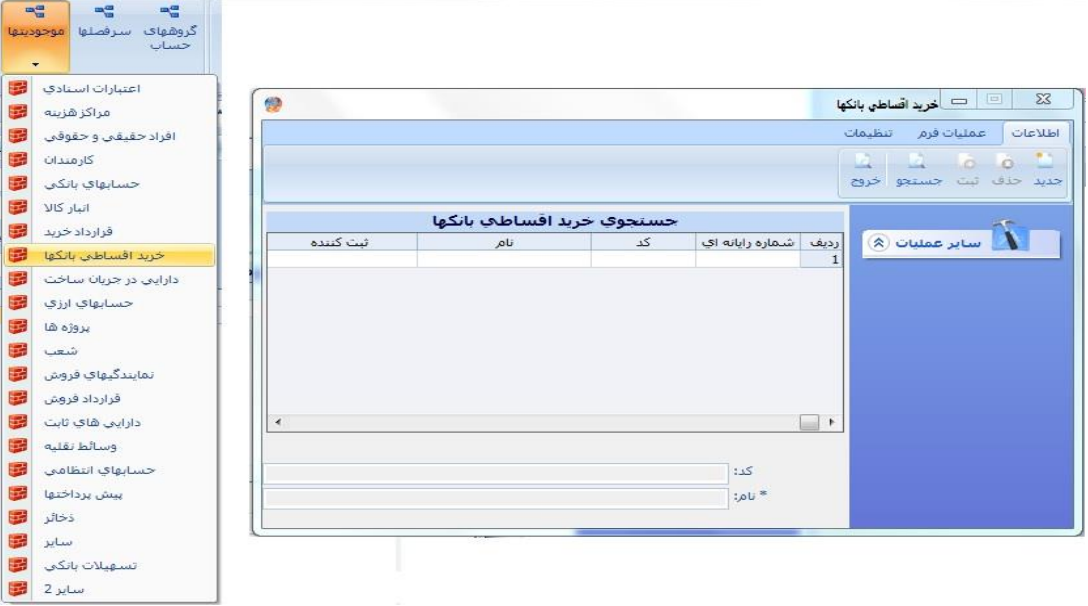

شكل :14 صفحة خريد اقساطي بانکها

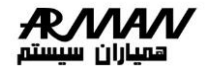

ہے ہے<br>گروھھای سرفصلھا <mark>موجودیتھا</mark>

:9-6 موجوديت دارائيهايي در جريان ساخت :

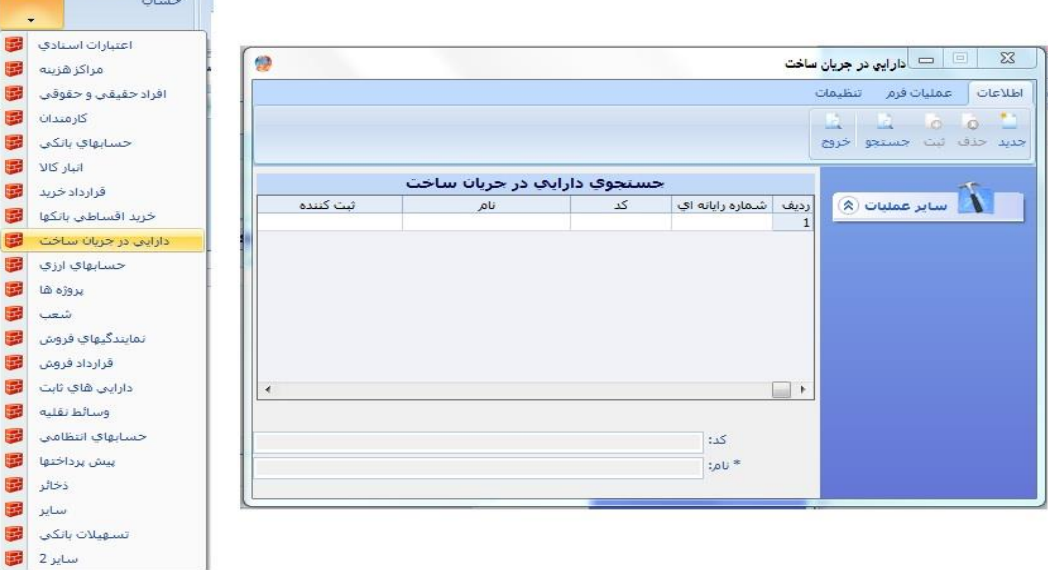

شكل :15 صفحة دارايي در جريان ساخت

:10-6 موجوديت حسابهاي ارزي :

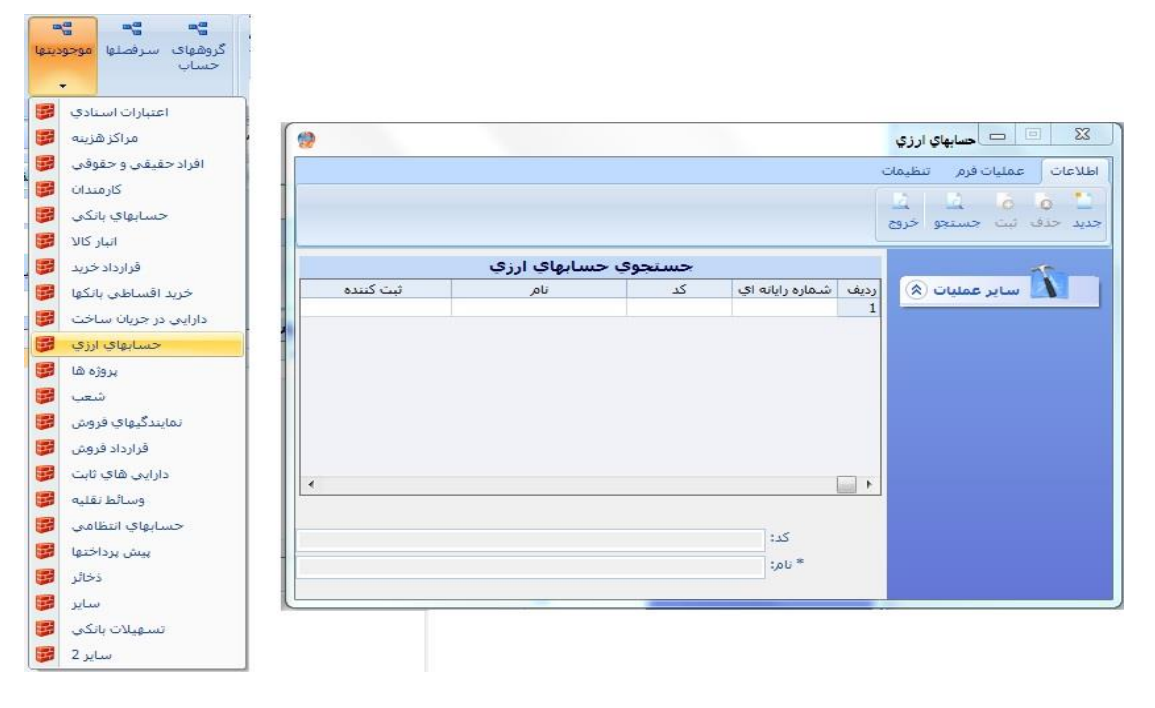

شكل :16 صفحة حسابهاي ارزي

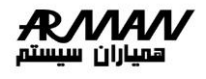

:11-6 موجوديت پروژه ها :

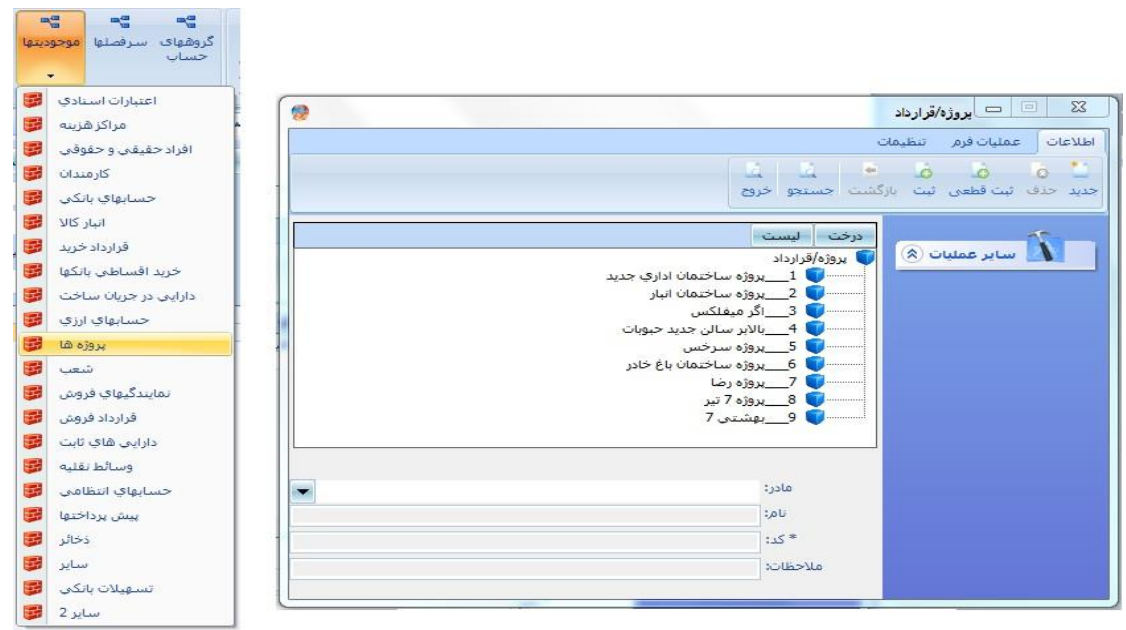

شكل :17 صفحة پروزه ها

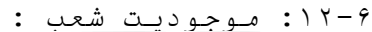

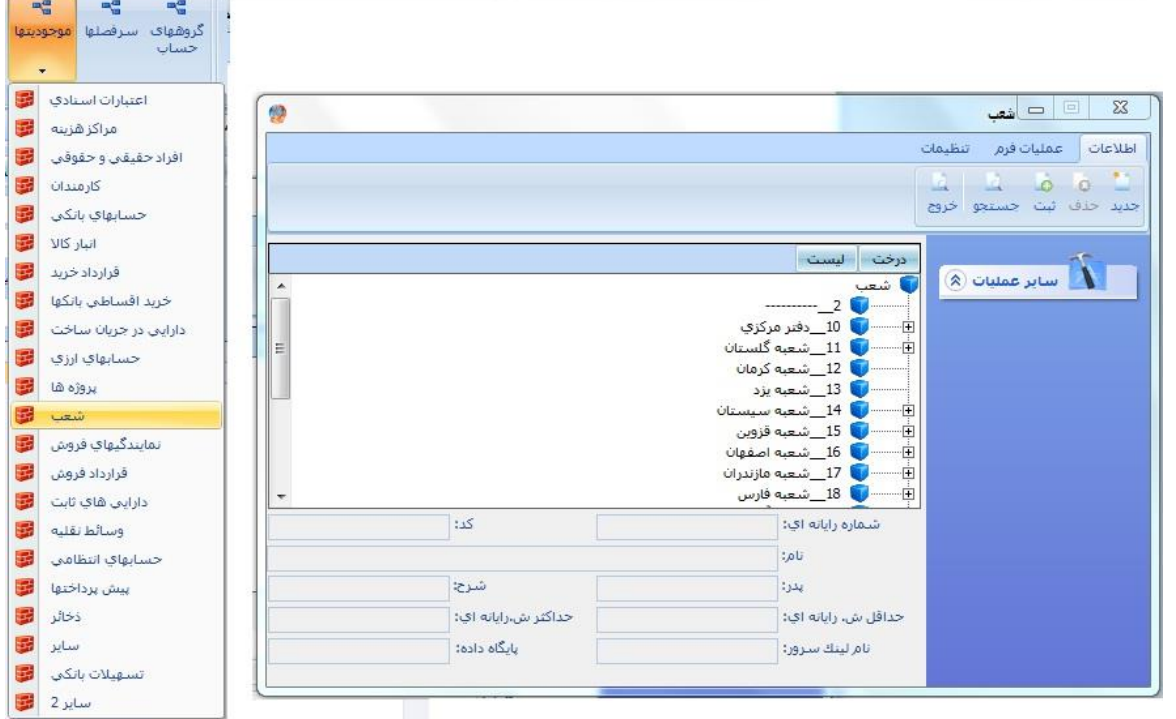

شكل :18 صفحة شعب

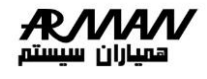

:13-6 موجوديت نمايندگي هاي فروش :

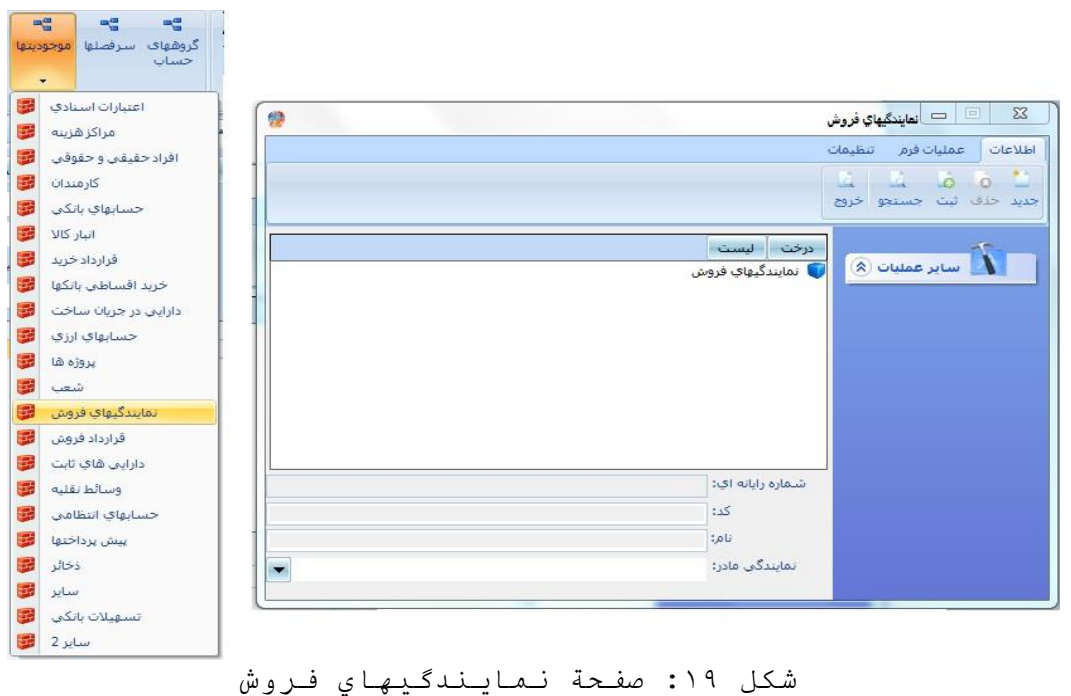

:14-6 موجوديت قرارداد فروش :

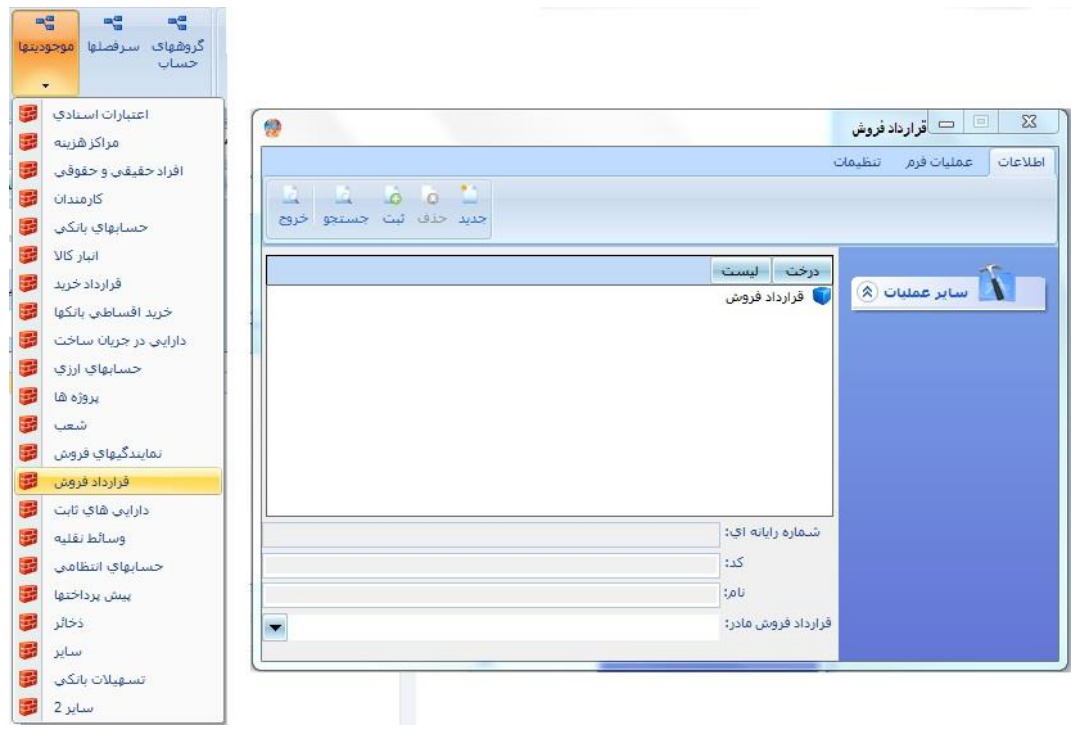

شكل :20 صفحة قرارداد فروش

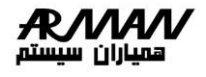

:15-6 موجوديت دارائيهايي ثابت :

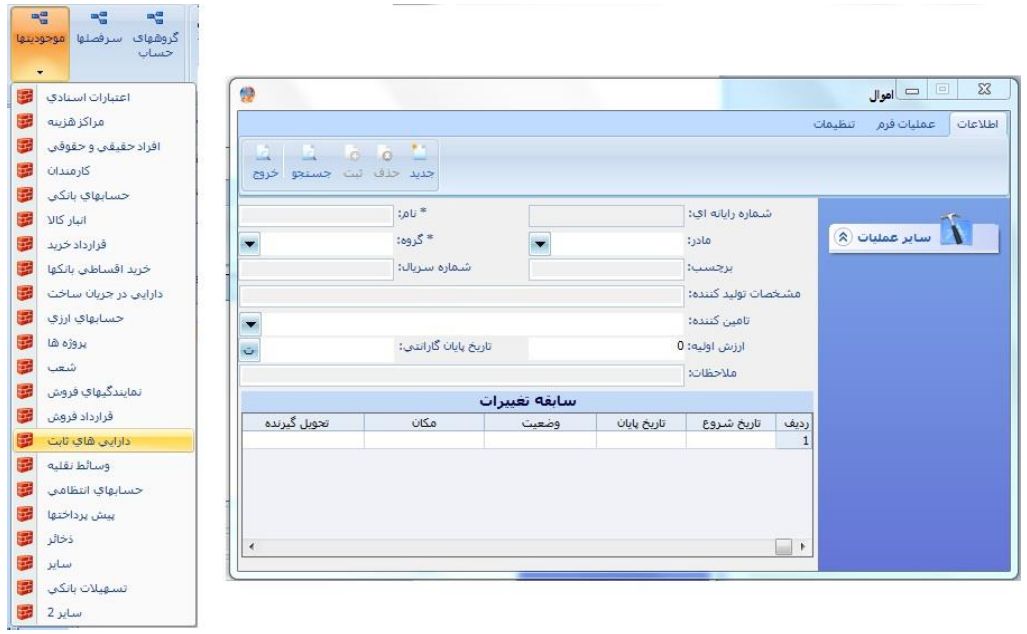

## شكل :21 صفحة اموال

:16-6 موجوديت وسايط نقليه :

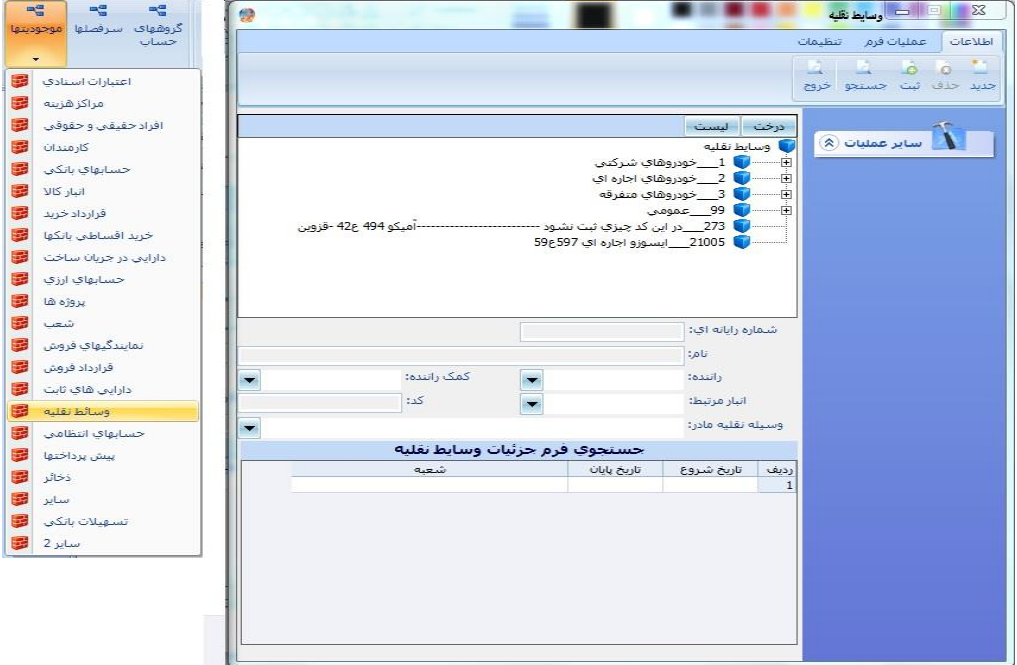

شكل ٢٢: صفحة وسائط نقليه

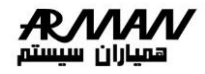

:17-6 موجوديت حسابهاي انتظامي :

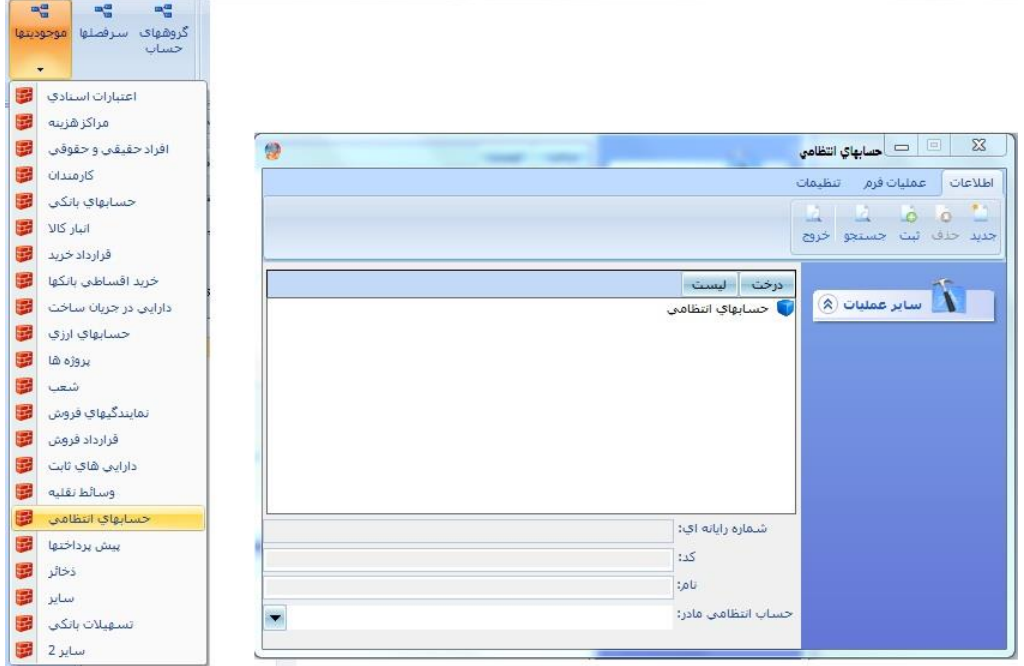

شكل ٢٣: صفحة حسابهاي انتظامي

:18-6 موجوديت پيش پرداختها :

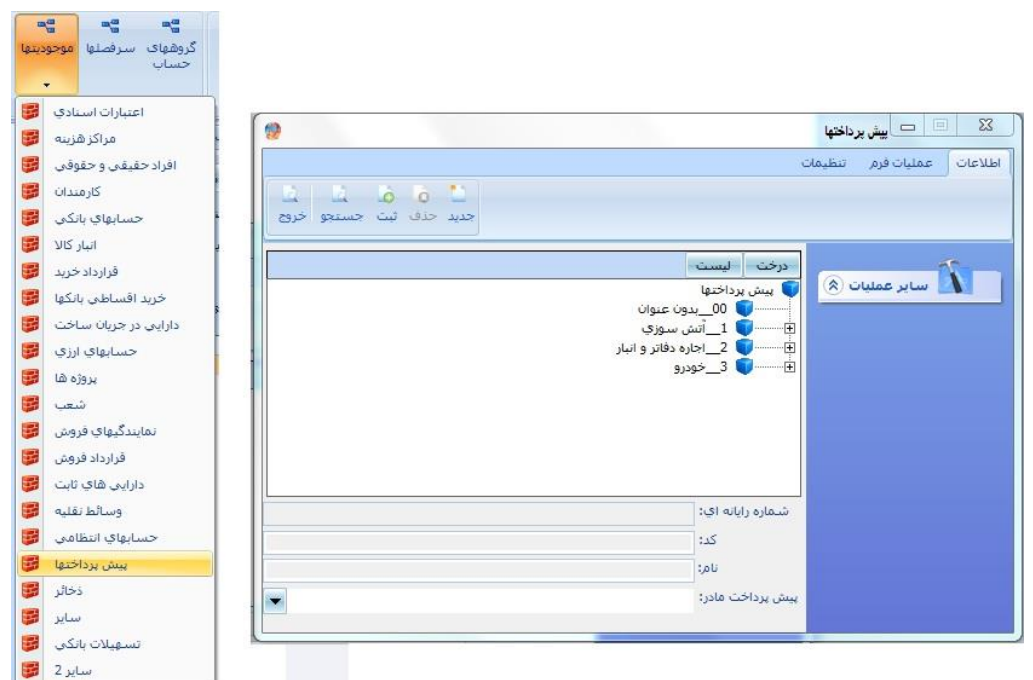

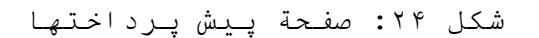

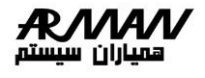

### :19-6 موجوديت ذخاير :

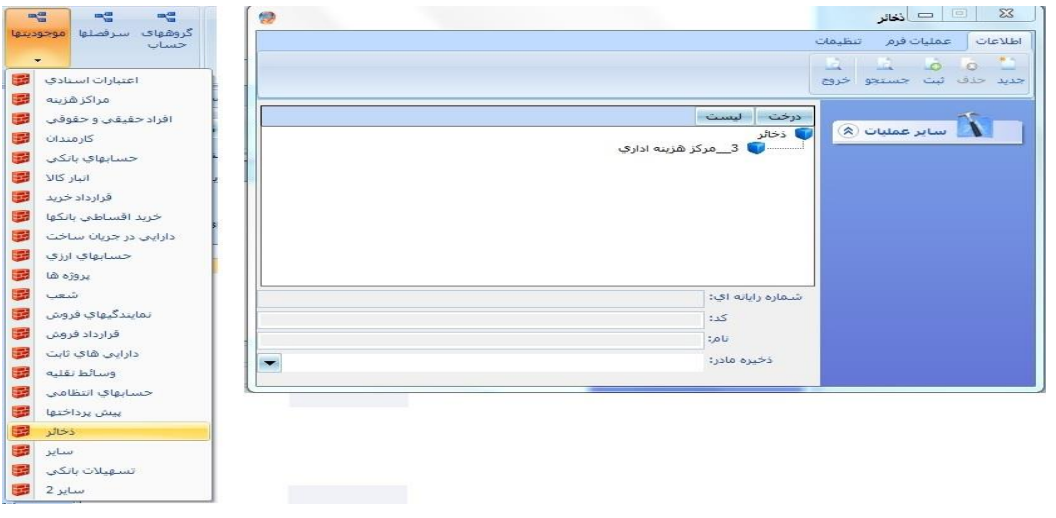

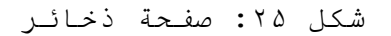

:20-6 موجوديت ساير :

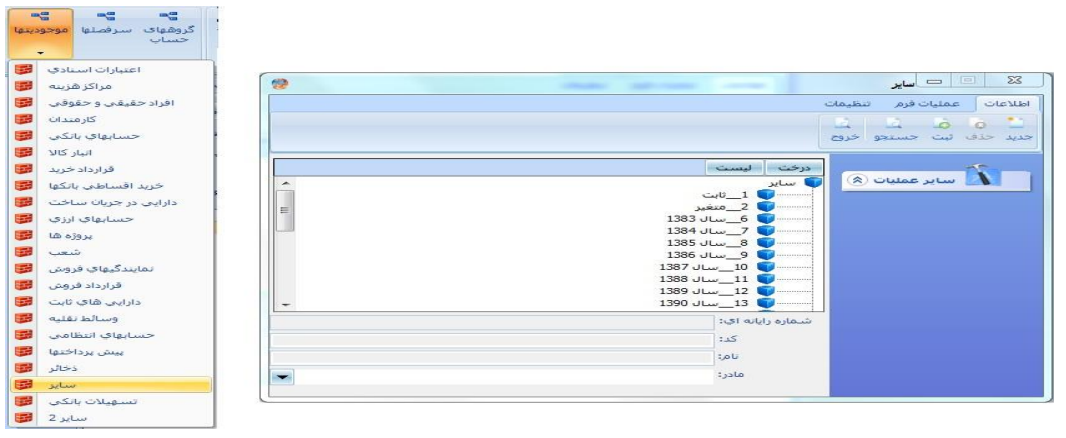

### شكل ٢٤: صفحة ساير

:21-6 موجوديت تسهيالت بانکي :

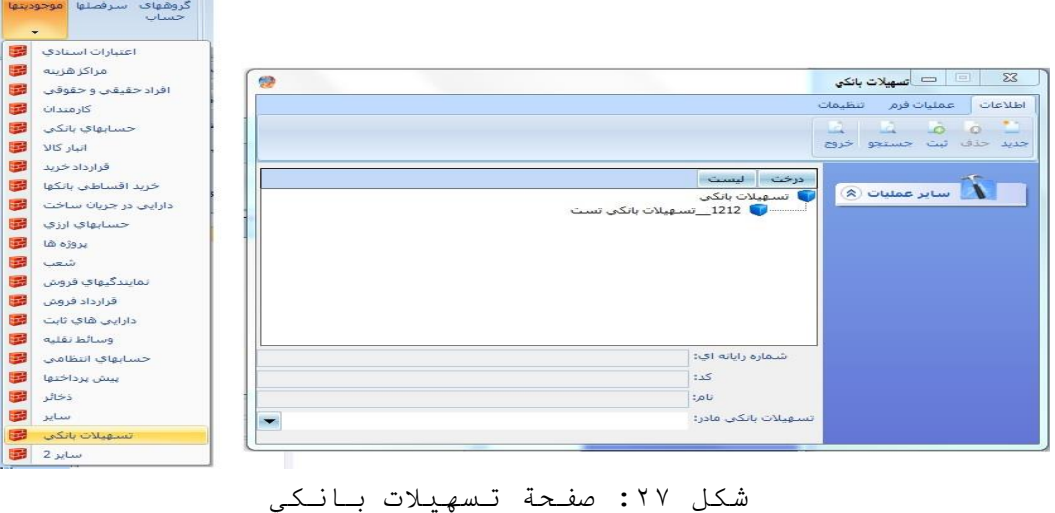

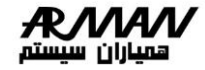

22-6 : موجوديت ساير2 :

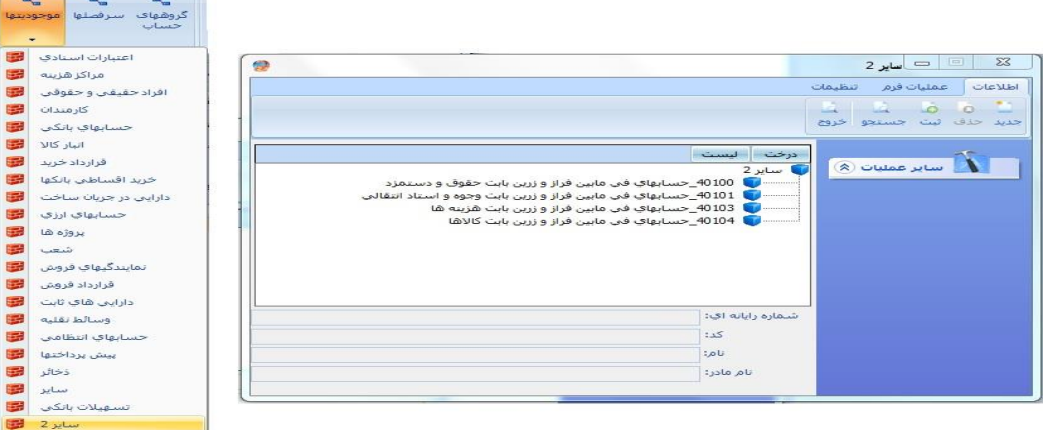

شكل ٢٨: صفحة ساير ٢

.7 **سقف بدهكاري/ بستانكاري:** اگر در هنگام ايجاد حساب جديد سقفي براي آن منظور كرده باشيم در اين قسمت سقف تعيين شده را مشاهده خواهيم نمود.

 نكته: اگر سقفي براي حسابي در نظر گرفته باشيم در هنگهام ايجهاد سهند بدهكاري / بستانكاري مقدار وارد شده در حساب را با سقف در نظر گرفته شده در اين حسهاب مقايسهه نموده در صورتيكه درخواستمان در سند بيشتر از سقف تعيين شده باشد عمليهات درخواست، انجام نخواهد شد.

**ماهيت حساب:** نشاندهنده ماهيت بدهكاري و بستانكاري و يا هر دو، حسـاب اسـت. بـه عنـوان مثال حسابهاي دارايي هميشه بدهكارند و حسابهاي بدهي هميشه بستانكار.

**نوع حساب :** دائمي يا موقت بودن حساب را مشخص ميكند كه حسابهاي دائمهي در پايان دوره مالي عيناً به دوره مالي جديد انتقال مييابند. وضعيت حساب: باز يا بسته ميباشد، كه در حالت بسـته نميتـوانيم سـند جديــد براي آن حساب ثبت كنيم. ولي در حالت باز اين امكان وجود دارد.

**نكته:1** رنگ آيكونهاي هر حساب در درخت حسابها نشاندهنده ماهيهت ههر حسهاب ميباشد، رنگ قرمز نماينده ماهيت بدهكار، رنگ زرد نماينده ماهيت بسهتانكار و رنگ آبي نماينده ماهيت هر دو ميباشد. در پايين صفحه نيز دكمههاي جديــد، اصالح، حذف از دوره مالي و خروج ديده ميشود )دستيابي بهه ايهن گزينههها از طريق منوي عمليات در بالاي صفحه نيز امكانپذير ميباشد):

**نكته :2** با فشار دادن دكمه جديد جهت ورود اطالعات، كد حساب نبايد تكهراري بوده و حسابي ميتواند مادر حساب ديگري شود كه براي آن سندي ثبهت نگرديهده باشد.